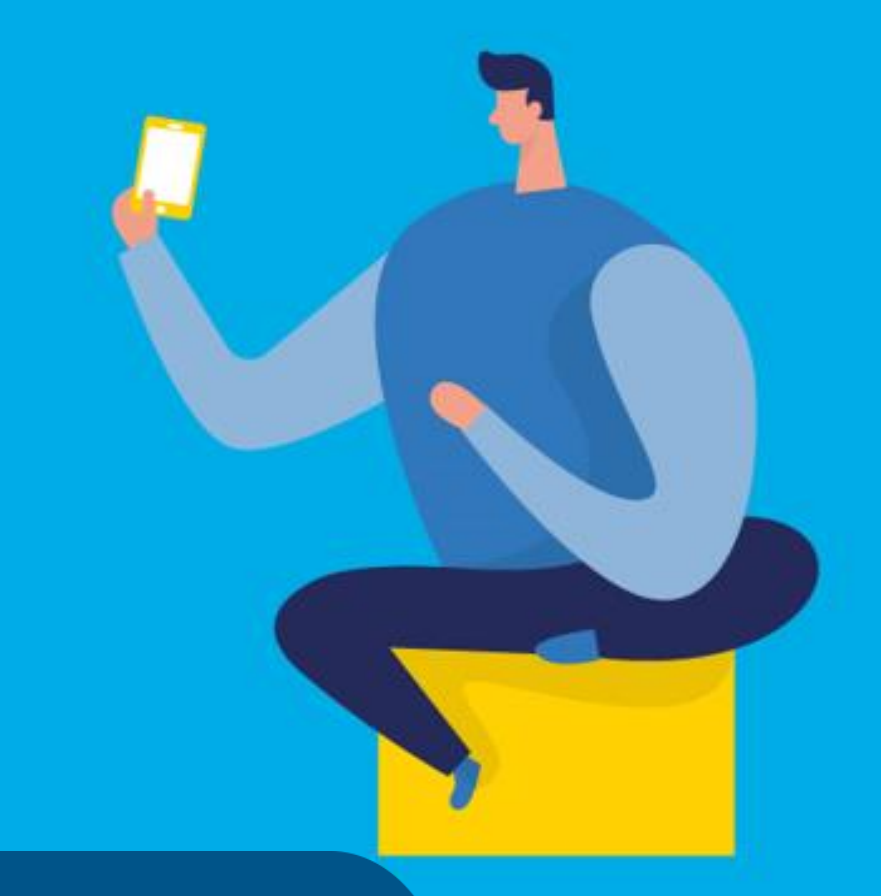

## **PASO A PASO**

**¿**Cómo ingresar la gestión de **Exclusión o Reducción de alícuota del régimen de Recaudación?**

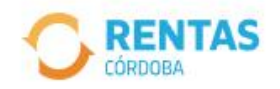

 $\overline{\textbf{C}}$ 

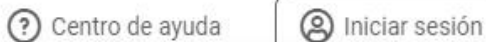

Ingresar con CiDi

¿No tenés Ciudadano Digital? Crear cuenta

Ingresar con AFIP

¿No tenés Clave Fiscal? Solicitar clave

 $\bullet$ 

.....

### - SI ESTAMOS ATENTOS, ESTAMOS SEGUROS ¡Cuidate de las estafas!

El sitio oficial para operar es rentascordoba.gob.ar

#### Conocé más

 $0.010$ 

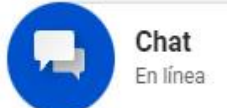

 $\bullet$ 

Iniciá sesión en rentascordoba.gob.ar

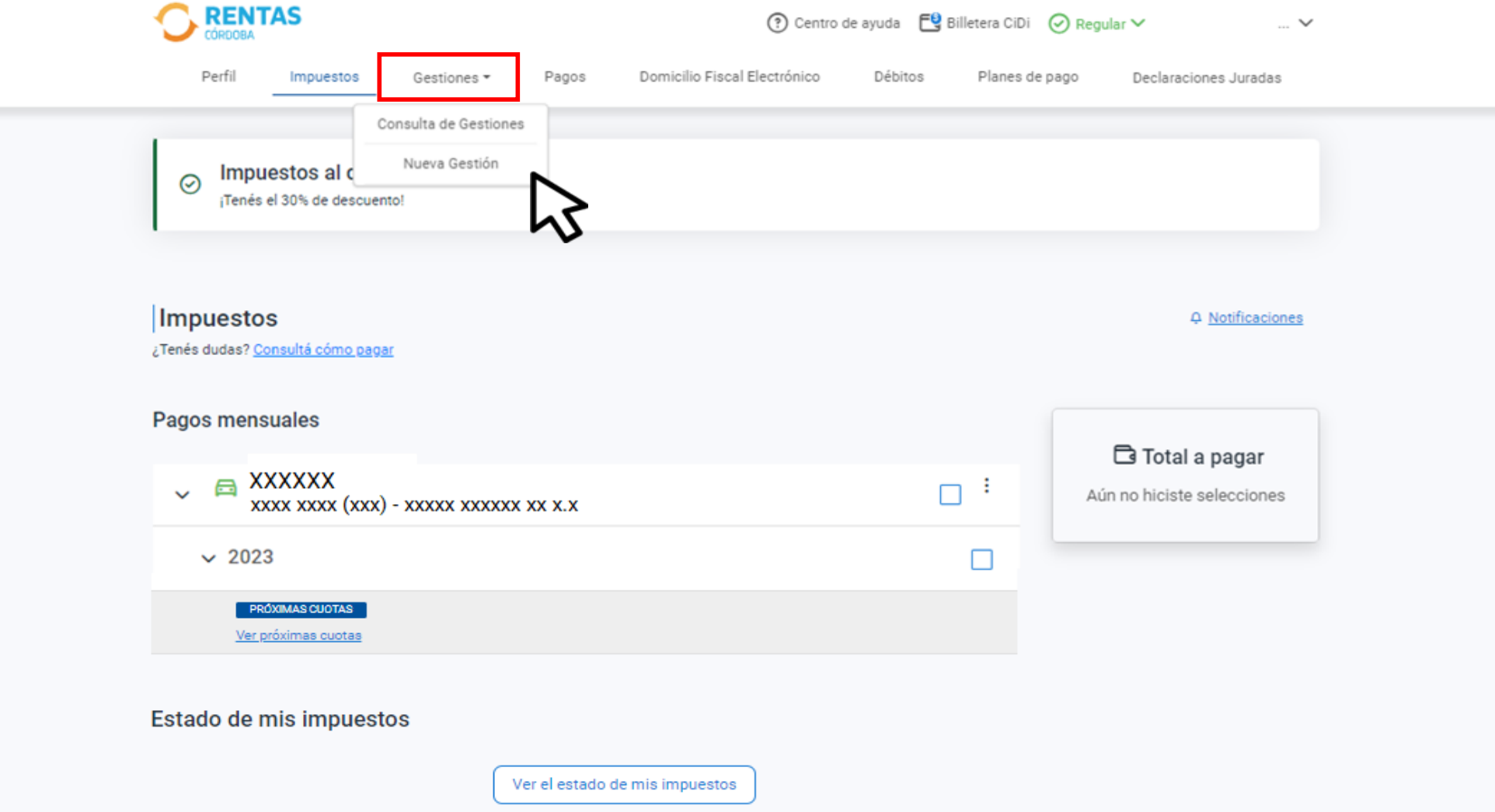

## En Gestiones, hacé clic en Nueva Gestión

#### **Gestiones**

Seleccioná la gestión que querés realizar

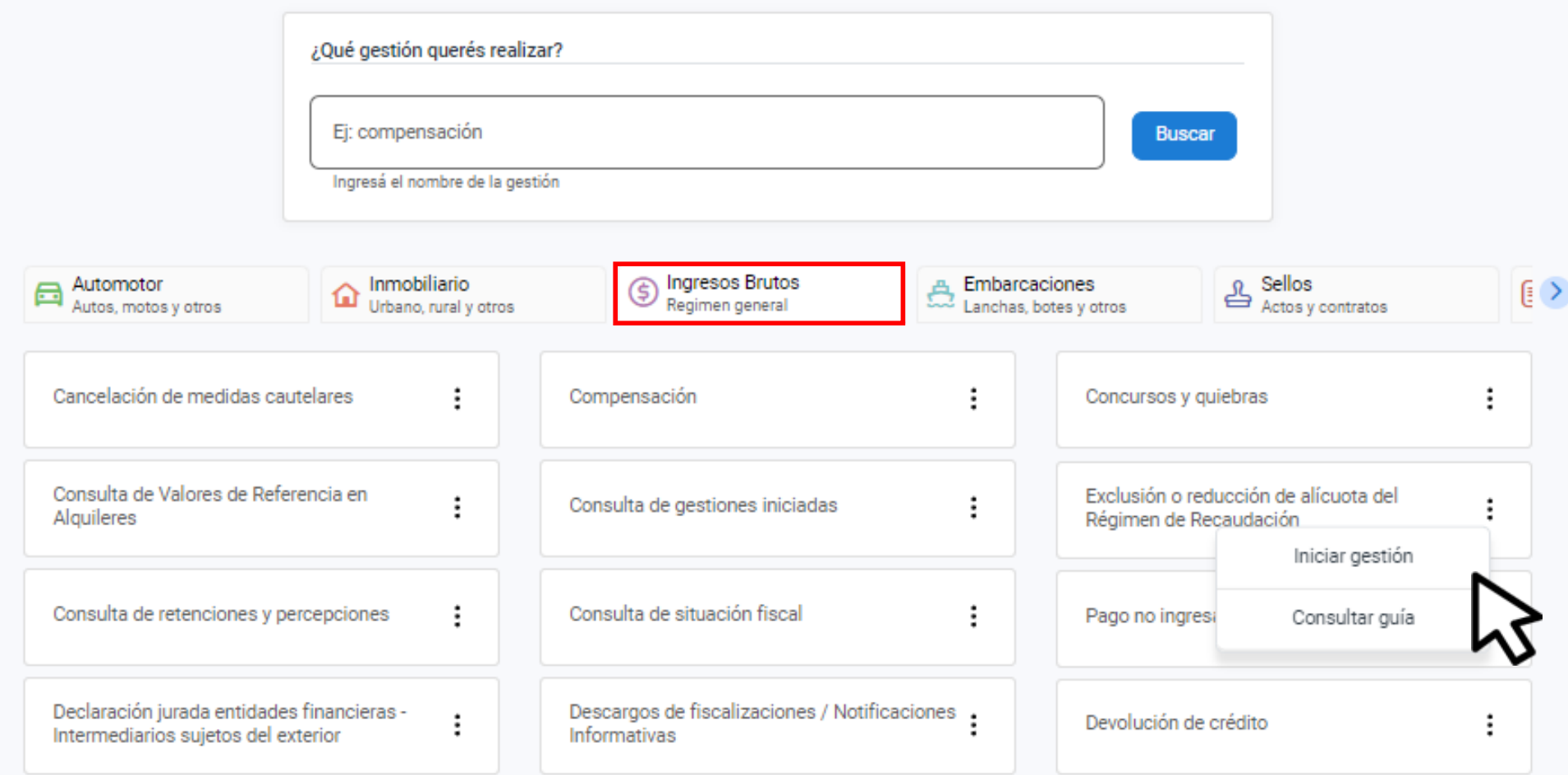

En **Ingresos Brutos**, seleccioná **Exclusión o reducción de alícuota del Régimen de Recaudación** y clic en **Iniciar gestión**

#### Solicitud de exclusión o reducción de alícuota

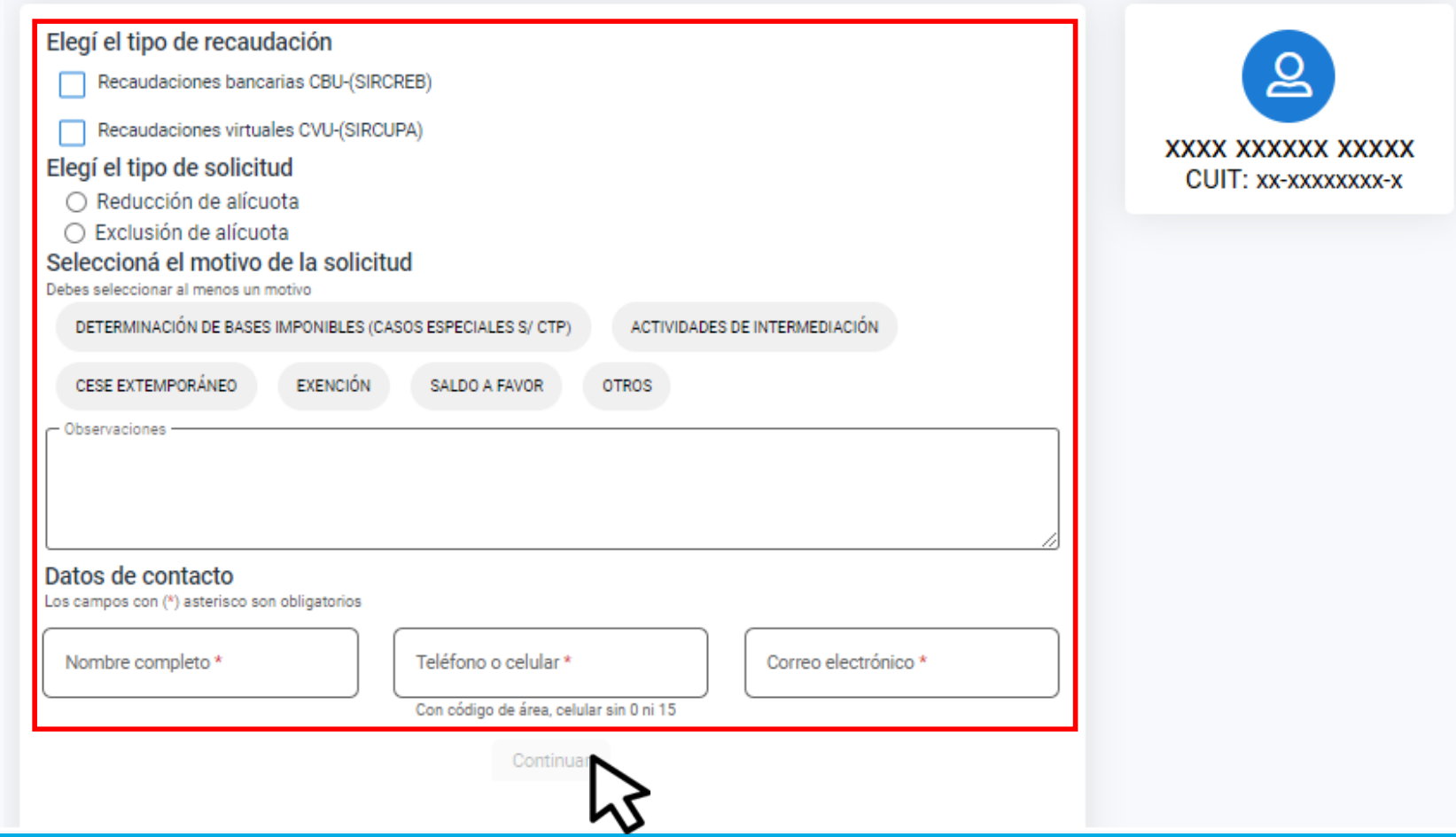

## Completá los datos y hacé clic en **Continuar**

#### Solicitud de exclusión o reducción de alícuota

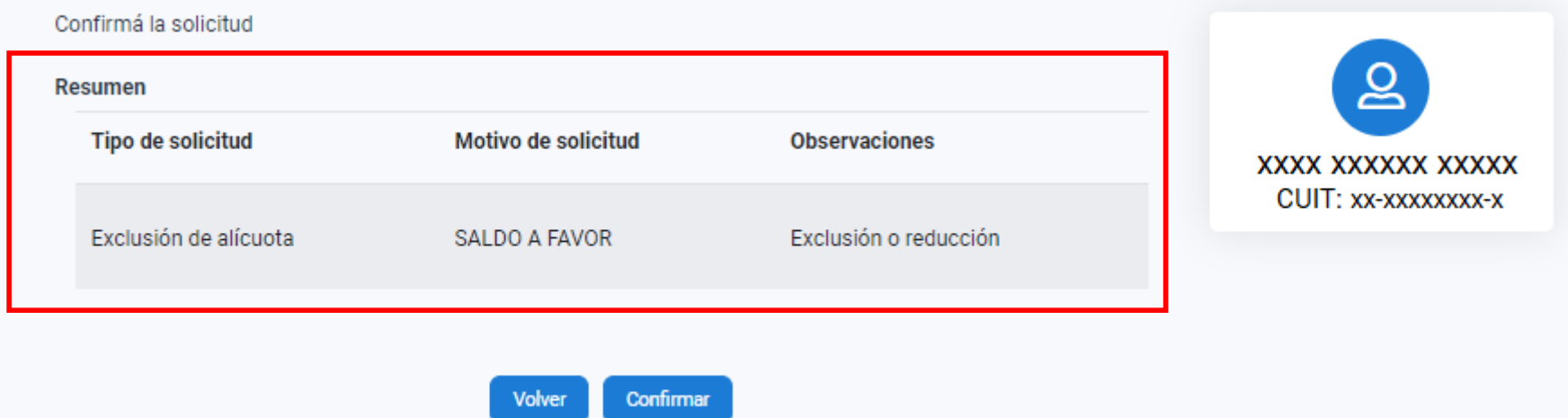

## Verificá los datos y clic en **Confirmar**

# **¡Listo!**

# **Muchas gracias**

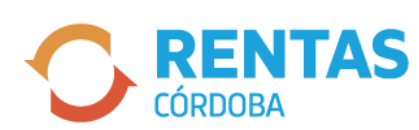

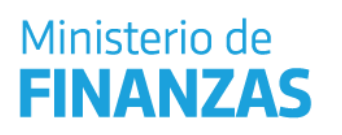

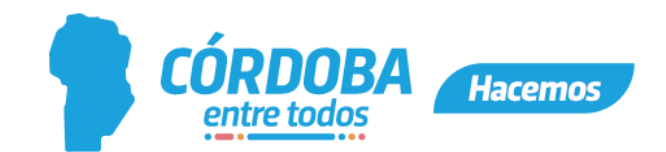